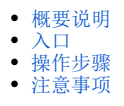

## <span id="page-0-0"></span>概要说明

利用"资源"组件,可以实现对资源的复用。

## <span id="page-0-1"></span>入口

点击 组件 > 资源, 可以看到所有仪表盘及其组件, 可以在此处对资源拖入展现区进行复用。

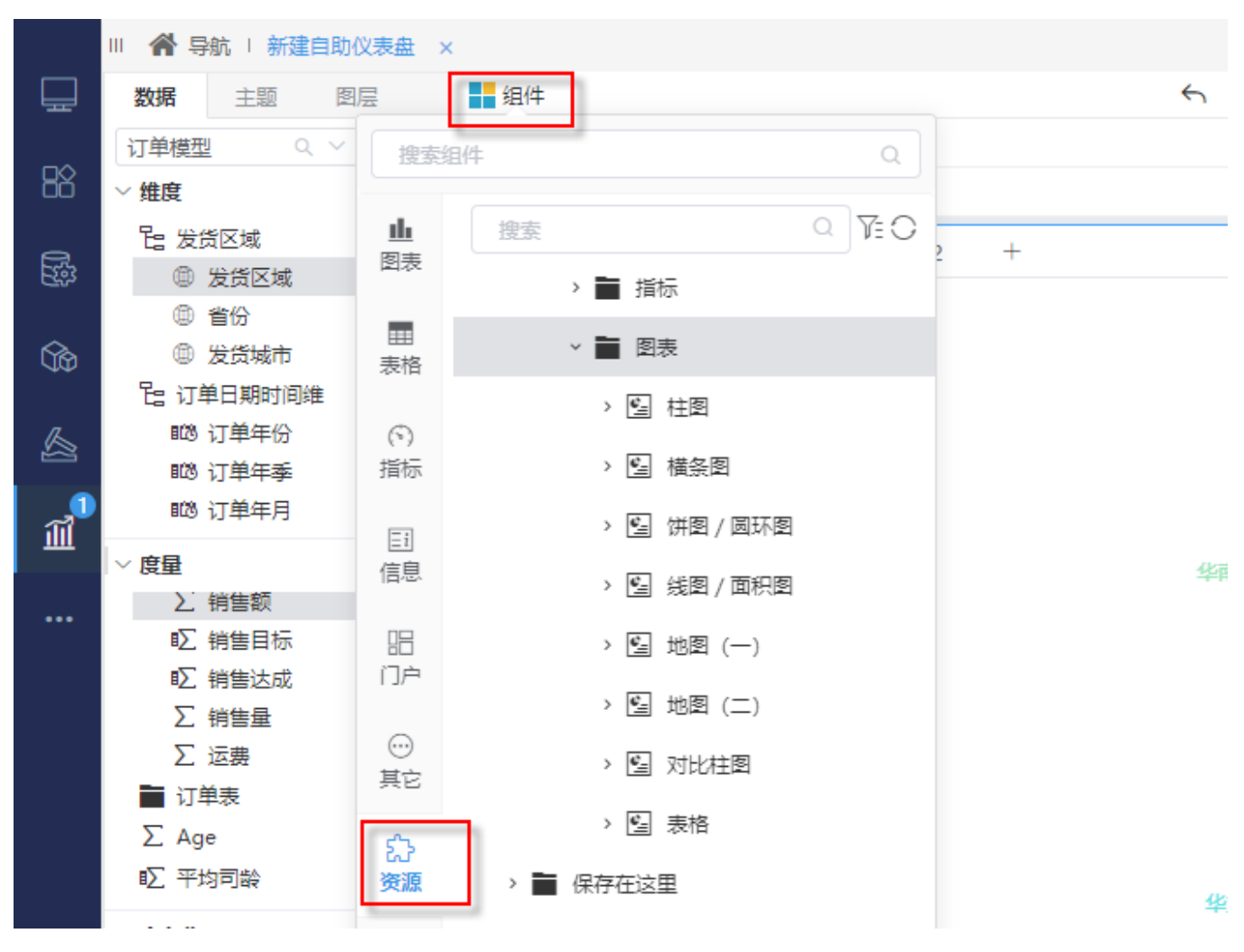

## <span id="page-0-2"></span>操作步骤

点击组件,选择仪表盘资源/仪表盘资源目录下的组件拖入到画布区:

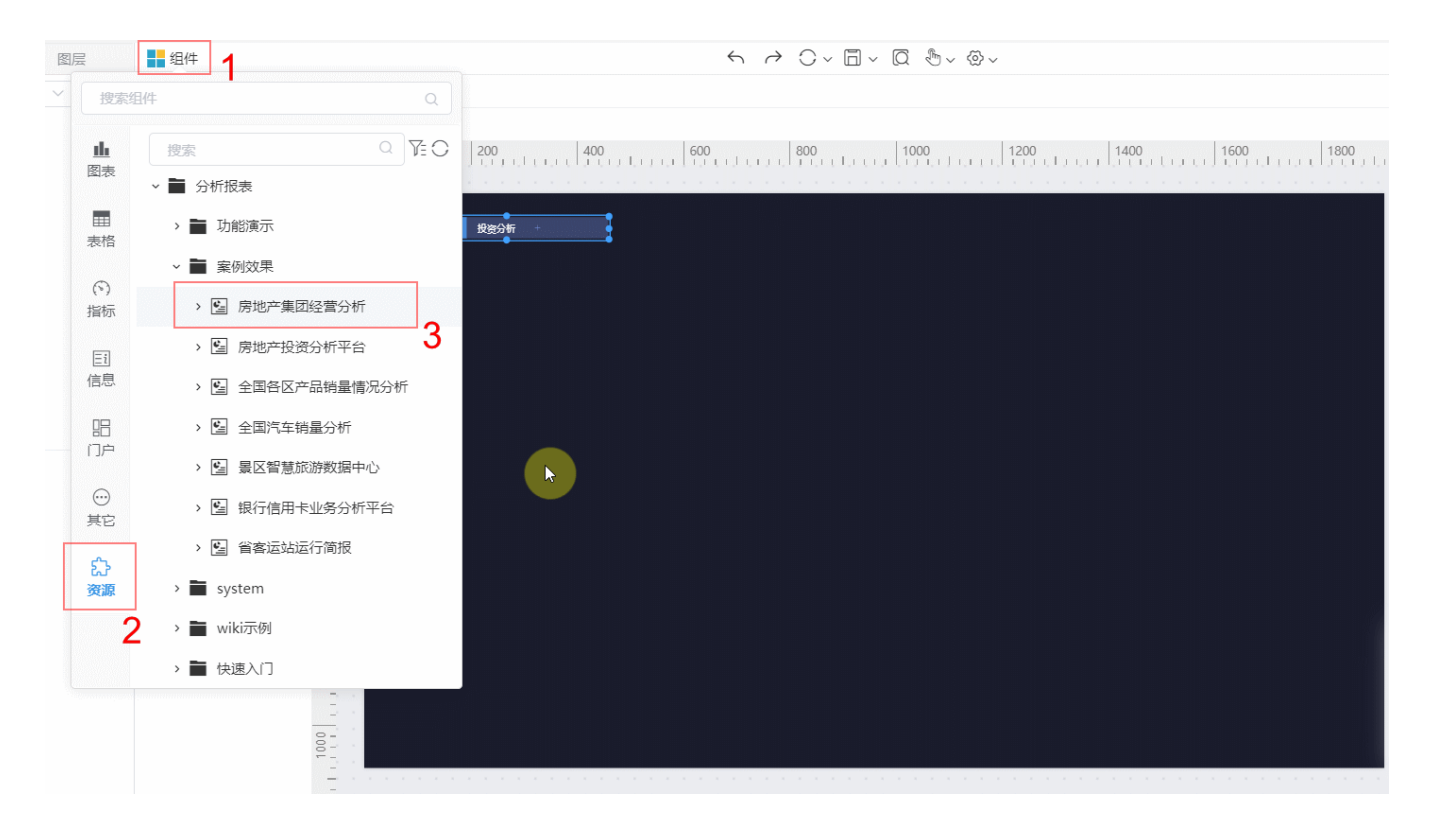

## <span id="page-1-0"></span>注意事项

- (1) 在**自适应布局**中, 只能对**自适应布局**的资源进行复用。
- (2) 在自由布局中, 能对自由布局与自适应布局的资源进行复用。